## コマンドへのクイックアクセス

コマンド ミニ ツールバー (CMT) 要素が初期選択されている場合に CMT が開きます。この要素で頻 繁に使用されるコマンドが表示さ れます。

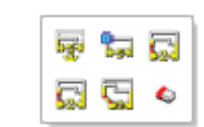

コンテキスト メニュー 初期選択された要素を 右クリックすると、 コマンドの拡張リストが 表示されます。

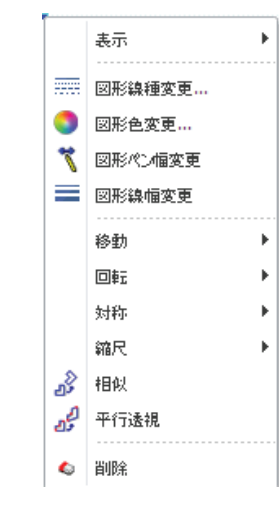

ptc.com/products/creo-elements-direct

PTC Creo Elements/Direct Drafting についての詳細 トレーニングやその他の情報を参照するには、メニュー バーの 「ヘルプ」をクリックしてください。

詳細は、下記の弊社 Web サイトをご覧ください: PTC.com/products/creo-elements-direct

> © 2022, PTC Inc. All rights reserved.本ドキュメントに記載されている内容は、情報とし てのみ提供されるものであり、予告なしに変更されることがあります。PTC がその内容に 関して保証、約束、条件提示、提案を行うものではありません。PTC、PTC のロゴ、 Product & Service Advantage、Creo、Elements/Direct、Windchill、Mathcad、 Arbortext、PTC Integrity、Servigistics、ThingWorx、ProductCloud およびその他す べての PTC 製品の名前およびロゴは、米国およびその他の国における PTC またはそ の子会社、あるいはその両方の商標または登録商標です。その他の製品名または企業 名はすべて、各所有者の商標または登録商標です。

## creo elements/direct drafting

クイック リファレンス カード

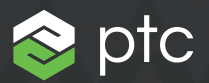

ビューポート内のマウス ショートカット 表示 または または shift ↓ ート パン または 拡大縮小 選択 選択 現在の選択に追加 Shift 一般 「了解」をクリック コンテキスト メニュー レベル 1

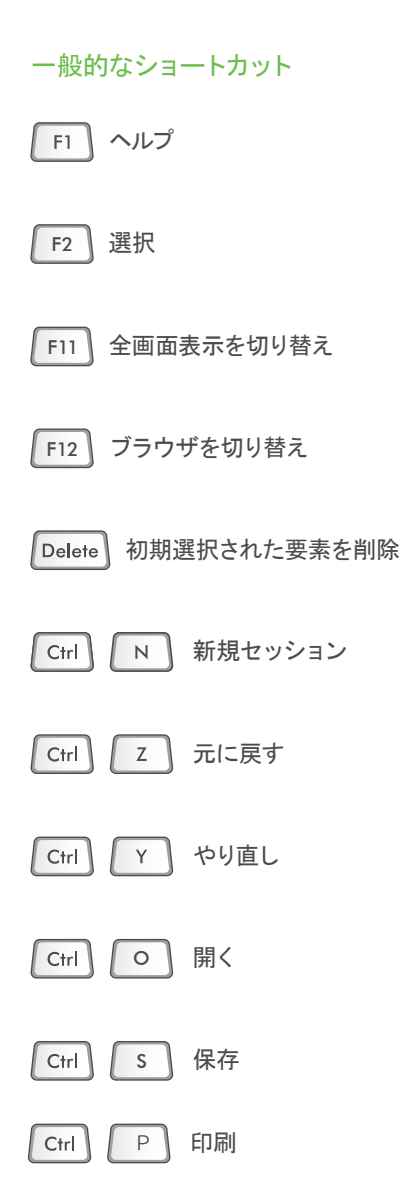

## ユーザ操作

## 重要なユーザ操作の概念:

• Flyby 要素 (たとえば、線) をポイントすると、要素がハイライ トされます。

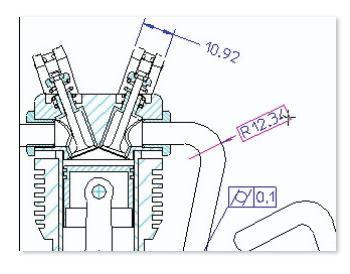

• 初期選択 要素を選択すると、ミニ ツールバーが開き、この要素で 頻繁に使用されるコマンドが表示されます。該当する 場合には、ミニ ツールバーの最初のコマンドのドラッグ ハンドルも表示されます。

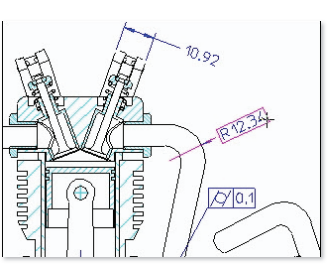

• 操作

ミニ ツールバーのボタンまたはドラッグ ハンドルを クリックすると、要素が選択され、関連するコマンドが開 始します。

その他のショートカットについては、PTC Creo Elements/Direct Drafting ヘルプを参照してください。